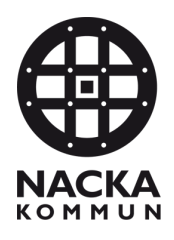

2023-08-29

# RAPPORTERA FRÅNVARO

## Särskilt boende

Jennie Hedbäck – Verksamhetsspecialist Äldreenheten Nacka kommun

Vyn för registrering och presentation av frånvaro har flyttats från Combine Classic till nya Combine.

## 1. Översikt frånvaro

Gå till "Översikter" - Frånvaro

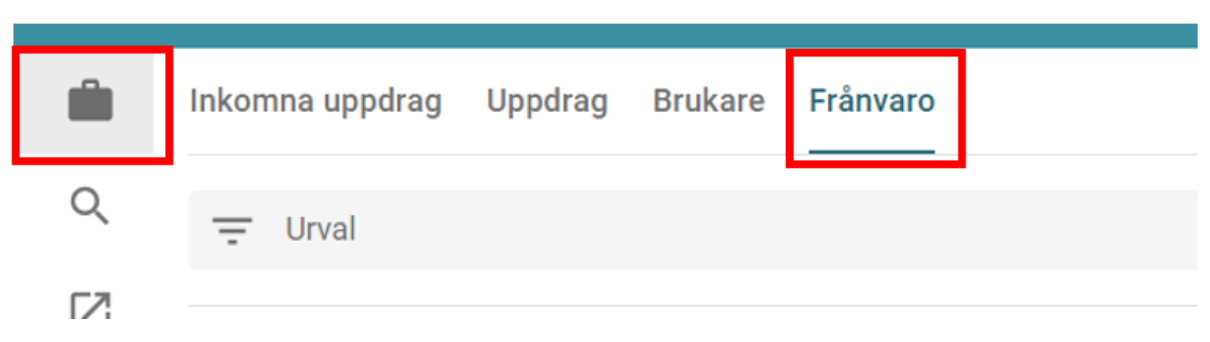

I listan syns att jag har en Frånvaro registrerad. Klicka på namnet för att öppna en detaljvy för att få mer information om den markerade frånvaron. Du ser de frånvaroregistreringar som är pågående under den perioden som är inställd i urvalet.

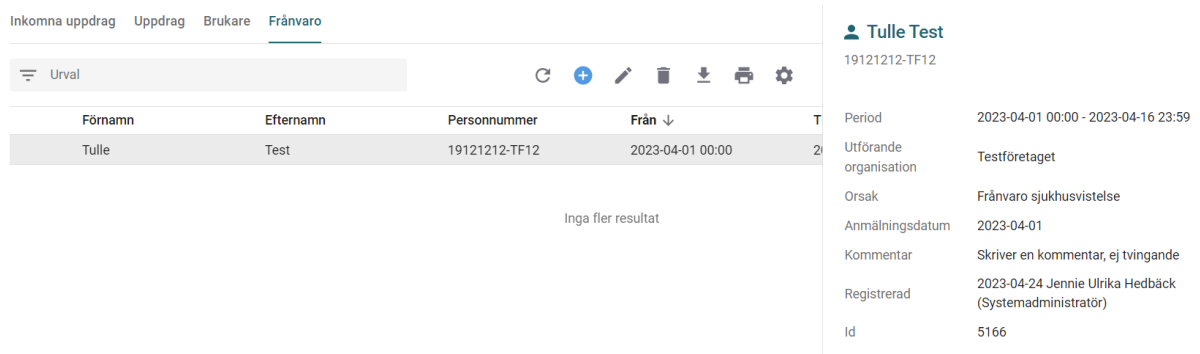

Du kan ändra Urvalet för att tex se en längre period genom att klicka på "Urval"

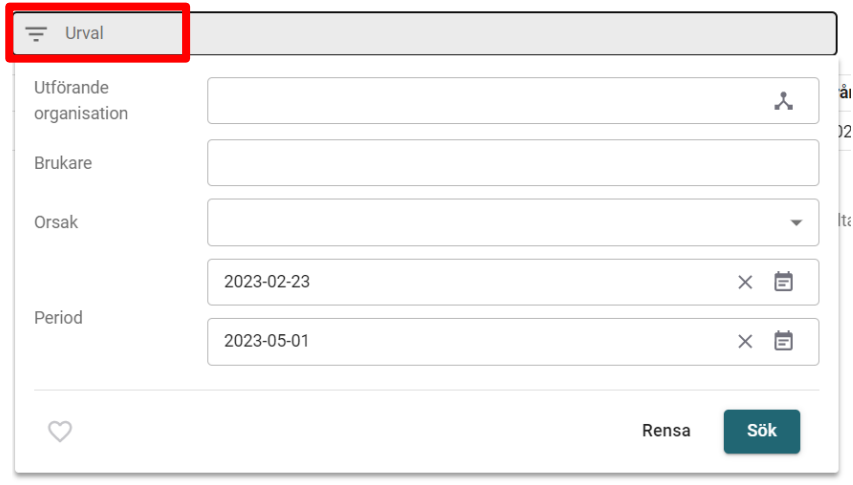

#### **Verktyg**

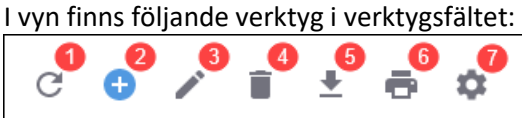

- 1. Ladda om Tabellen laddas om
- 2. Lägg till Lägg till ny frånvaro
- 3. Redigera Redigera frånvaro; Vid redigering av frånvaro kan brukaren och organisationen inte ändras.
- 4. Ta bort Ta bort frånvaro
- 5. Exportera Exportera tabellen till Excel
- 6. Skriv ut Skriv ut tabellen (behörighetsstyrt så finns inte för alla)
- 7. Tabellinställningar Ställ in vilka kolumner som ska visas i tabellen och i vilken ordning

## 2. Registera en ny frånvaro

Gå till Översikt – Frånvaro

Klicka på Lägg till.

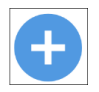

Fyll i fälten. Fält markerade med asterisk (\*) är obligatoriska.

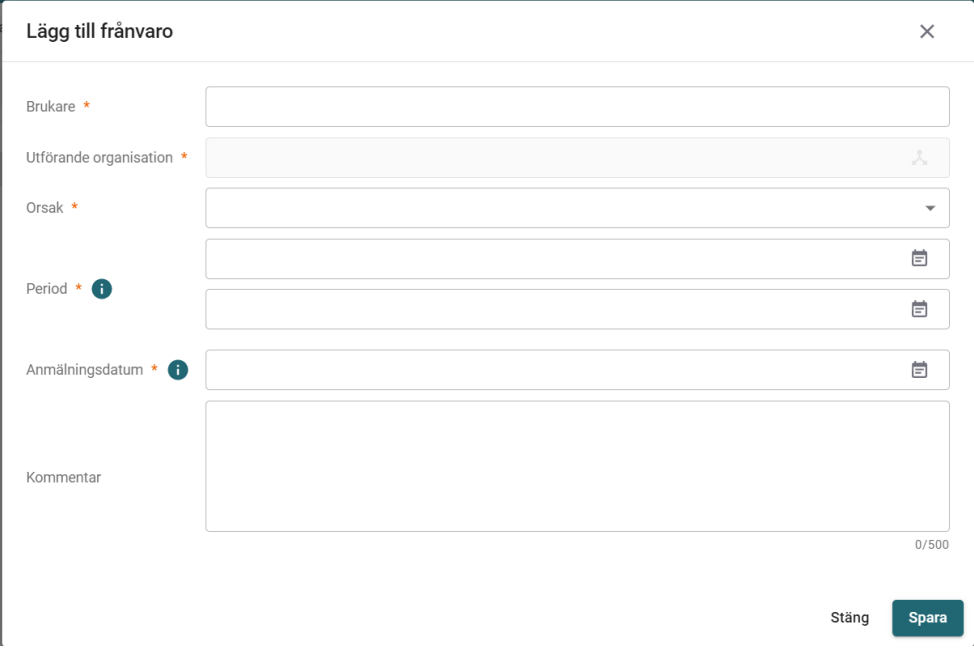

**-** Brukare – Ange namn eller personnummer.

- **- Utförande organisation**  När du har valt en brukare väljer du utförande organisation. Du kan bara välja de av brukarens kopplade organisationer som du har behörighet till.
- **- Orsak**  Orsaken till frånvaron
- **- Period**  Vilken period frånvaron gäller
- **- Anmälningsdatum**  Datum då brukaren rapporterade frånvaron. Detta datum används för regler inom avgifter för att exempel ge reducerad avgift om frånvaron rapporterades minst tre dagar före.
- **- Kommentar**  Plats för eventuell kommentar

För urvalen Period och Anmälningsdatum kan du hålla muspekaren över info-ikonen för att få en förklaring.

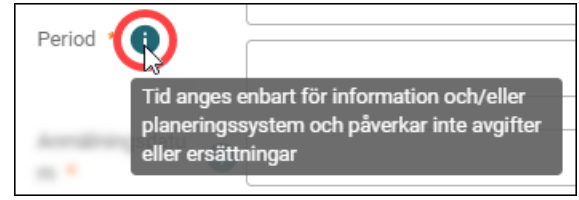

### 3. Presentation av frånvaro i fliken Brukare

I fliken Brukare presenteras all pågående och framtida frånvaro för den specifika brukaren. Om det finns mer än fem rader visas knappen Visa mer, som du behöver klicka på för att se resterande rader.

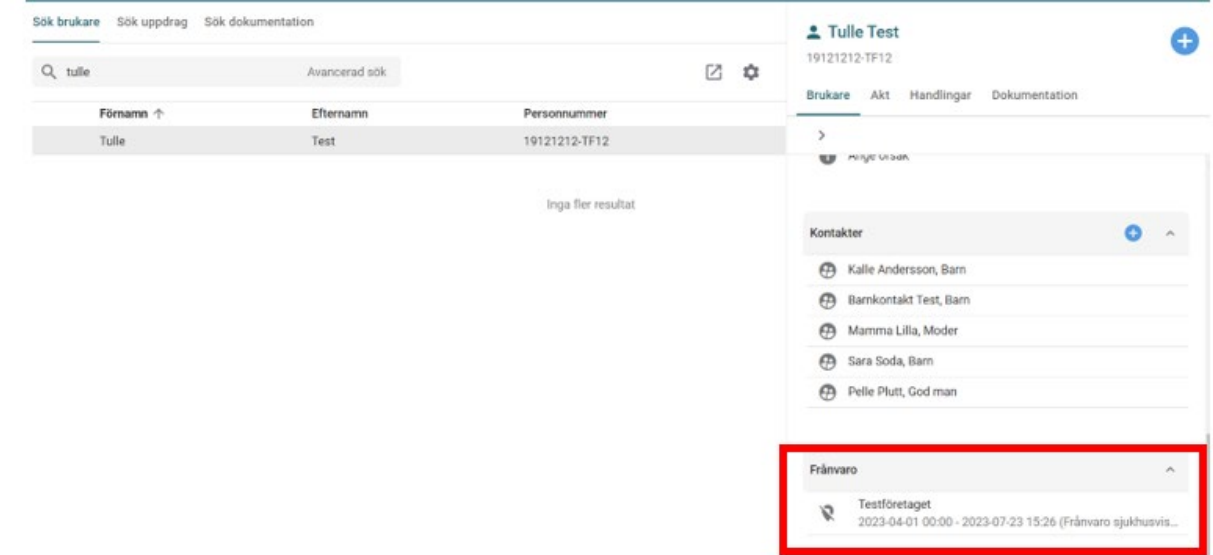

Du kan klicka på en rad för att få mer information om frånvaron.